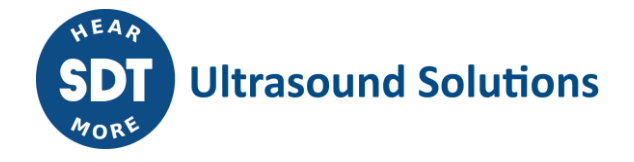

Technical Instruction TI.LBC.PC.003

**Update Checkers using SDTUpdater**

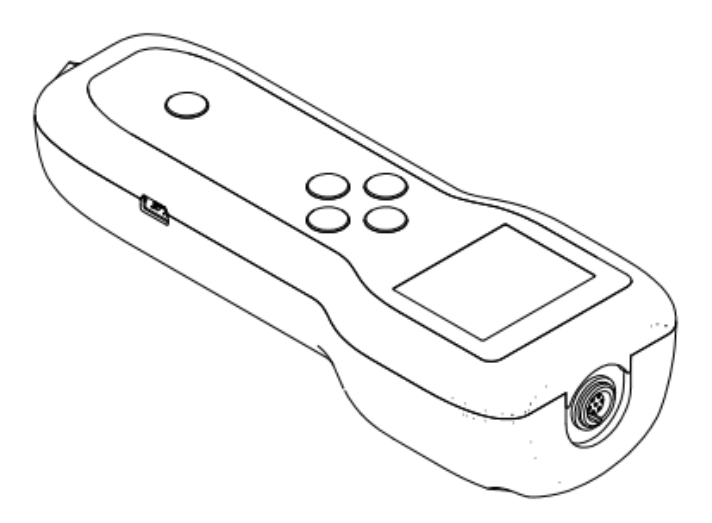

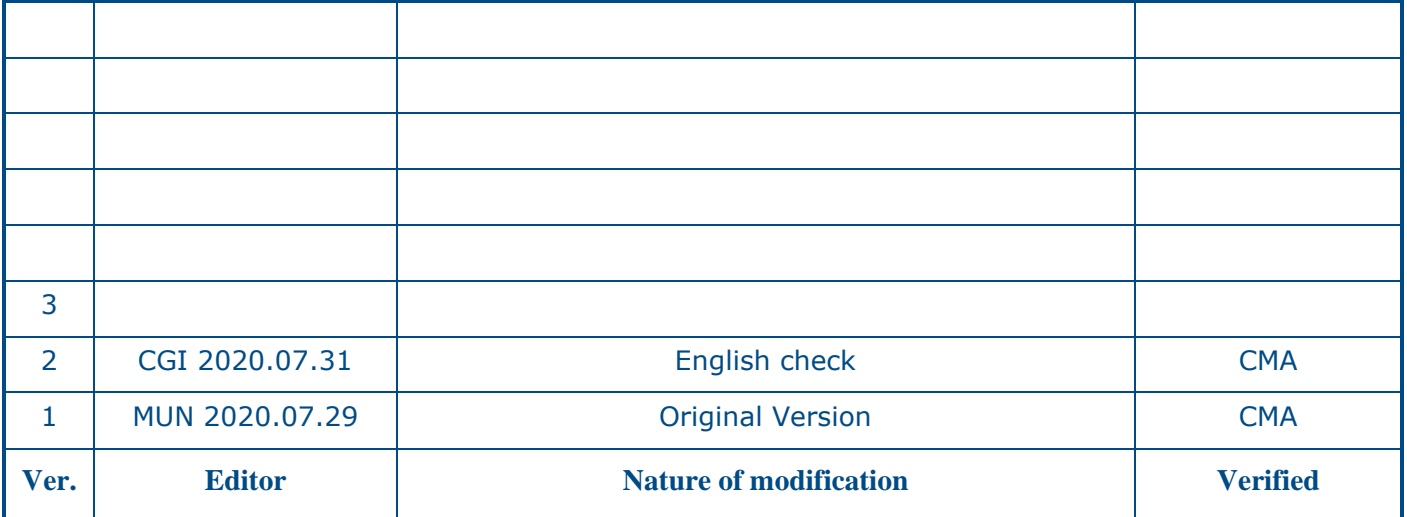

SDT International sa-nv • Bd de l'Humanité 415 • B-1190 Brussels (Belgium) • Tel: +32(0)2 332 32 25 • info@sdt.be • www.sdtultrasound.com • CE VAT: BE 0418.020.213 KBC BE35 4364 1311 1137 BIC KREDBEBB • BNP Paribas Fortis BE38 2930 3455 3172 BIC GEBABEBB18A • ING BE31 3631 0661 4255 BIC BBRUBEBB CBC BE03 7320 3539 8684 BIC CREGBEBB • BNP PARIBAS France FR76 3000 4023 2300 0113 8083 378 BIC BNPAFRPPNFE • General conditions on www.sdtultrasound.com

### **1 DEVICES**

The technical instructions concerns LEAKChecker, TIGHTChecker, TRAPChecker, ULTRAChecker, HATCHChecker, LUBEChecker, TKSU10 et TLGU10.

## **2 APPLICATIONS**

This procedure applies to clients and/or distributors. It applies to persons who

-do not have access to SDT's internal software tools

-want to keep Checkers firmwares up-to-date

### **3 DESCRIPTION**

- 1. Download the "SDTUpdater" setup from the SDT website: [https://www.sdtultrasound.com/downloads-area/software/send/11-sdt270-software/136-sdt-](https://www.sdtultrasound.com/downloads-area/software/send/11-sdt270-software/136-sdt-270updatersetup)[270updatersetup](https://www.sdtultrasound.com/downloads-area/software/send/11-sdt270-software/136-sdt-270updatersetup)
- 2. Run the setup and proceed the installation.
- 3. If you do not yet have a license for the "SDTUpdater" software, you must request a license from SDT international or your distributor. An email will be sent to you with the license informations and the activation procedure.
- 4. Once the software is activated, connect the SDT Checker via the supplied USB cable to your computer and turn it on.
- 5. Windows automatically installs the driver necessary for the recognition of the Checker.

#### **If Windows does not automatically install the USB driver for the Checker. Manual installation must be performed.**

- Manual installation of the USB driver:
	- o The USB driver is supplied by SDT via the following link: [http://ftp.sdt.be/pub/Software/SDTChecker/checker\\_usbdriver\\_installer\\_6.6.zi](http://ftp.sdt.be/pub/Software/SDTChecker/checker_usbdriver_installer_6.6.zip)
	- [p](http://ftp.sdt.be/pub/Software/SDTChecker/checker_usbdriver_installer_6.6.zip)
	- o Extract the zip file:

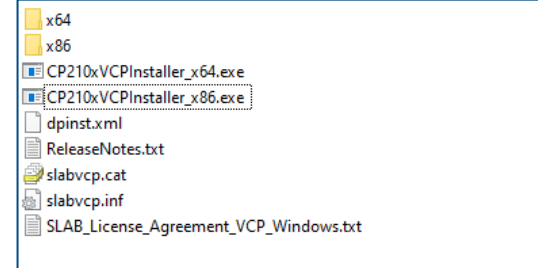

- o Install the driver:
	- Run "CP210xVCPInstaller\_x86" for a 32-bit Windows.
	- Run "CP210xVCPInstaller\_x64" for a 64-bit Windows.
- 6. Run the "SDTUpdater" software.
- 7. The SDT Checker will be directly detected by the software:

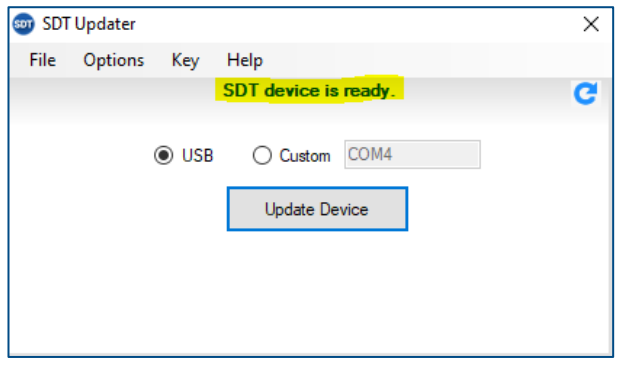

8. To update the device, click on "Update device".

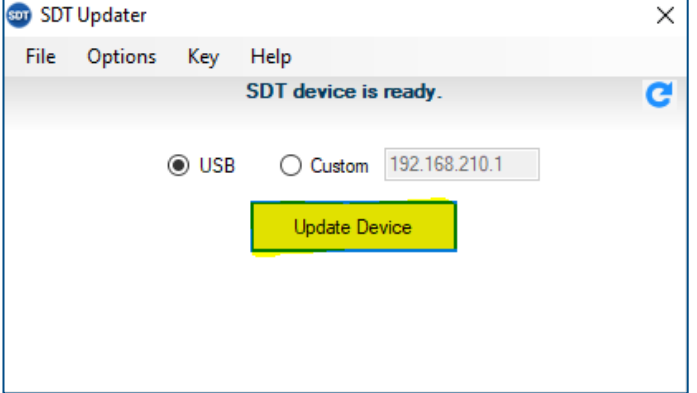

9. The software downloads the update. **(Do not unplug the USB cable)**

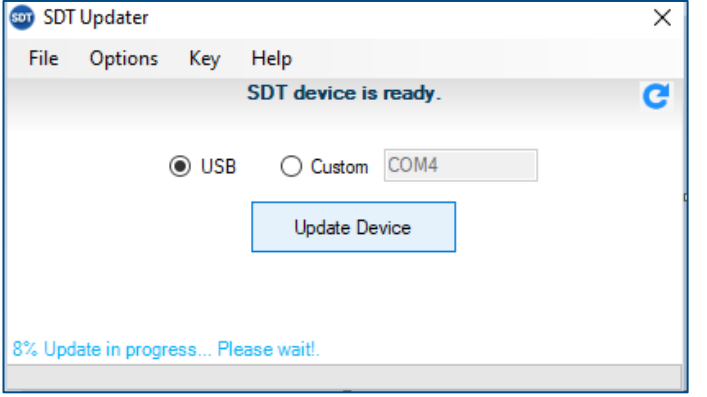

10. Wait until the update is complete. **(Do not unplug the USB cable)**

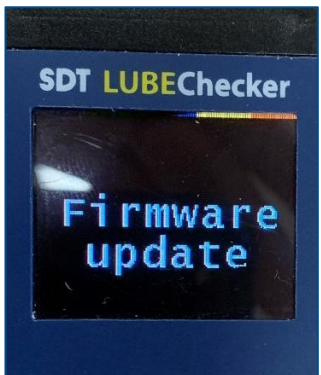

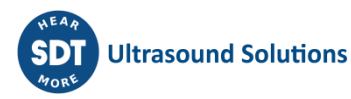

11. When the update is complete, the Checker display again the measurement screen.

# **4 COMMENTS**

None

# **5 BROADCAST List**

For Application : FLM, end users For information : Public

### **6 DOCUMENTS SUPPORT – ANNEXES**

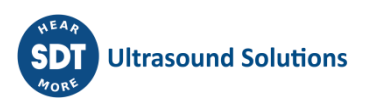